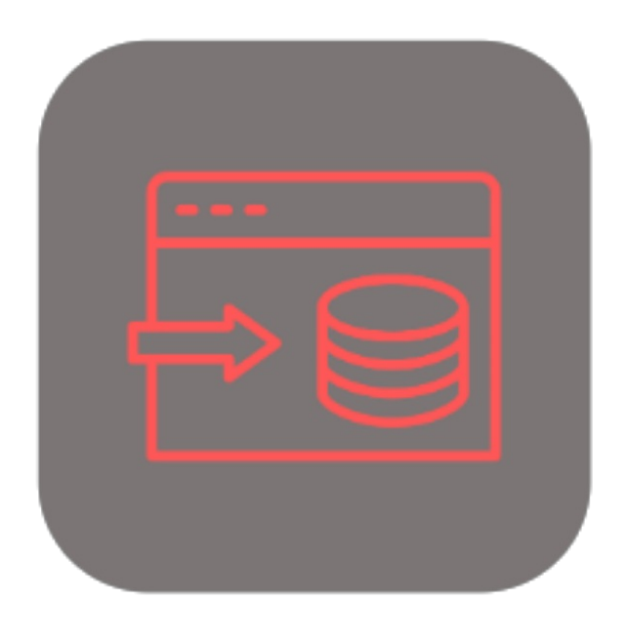

## **BEYOND DATAIMPORTER**

# Handbuch

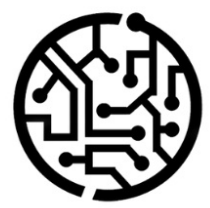

## **BEYONDIT GmbH**

Schauenburgerstr. 116 24118 Kiel Germany +49 431 3630 3700 hello@beyondit.gmbh

## **Inhaltsverzeichnis**

Über BEYOND [DataImporter](#page-2-0) **[Einrichtung](javascript:void(0))** [Berechtigungssatz](#page-4-0) zuweisen [Funktionen](javascript:void(0)) [Katalogartikel](#page-6-0) importieren

## <span id="page-2-0"></span>**Über BEYOND DataImporter**

### **Über diese Extension**

BEYOND DataImporter ist eine Extension für Microsoft Dynamics 365 Business Central. Sie wurde entwickelt von:

## **BEYONDIT GmbH**

Schauenburgerstraße 116 24118 Kiel Deutschland [moin@beyondit.gmbh](mailto:moin@beyondit.gmbh) +49 431 [3630](tel:+4943136303700) 3700

**BEYOND DataImporter** ermöglicht Ihnen den Import und die Verarbeitung großer Datenmengen.

Laden Sie Kataloge und Preislisten Ihrer Geschäftspartner in Ihr System und importieren Sie die enthaltenen Artikel als Katalogartikel.

Sie müssen nur einmalig für jede Datei eine Importvorlage anlegen. Alle Einstellungen und Zuordnungen an der Importvorlage werden für den erneuten Import gespeichert.

Auf diese Weise können Sie die Einkaufspreise von Katalogartikeln mit nur wenigen Klicks aktualisieren anstatt diese mühsam manuell zu pflegen.

Die aktuellste Version dieser Dokumentation finden Sie unter dem folgendem Link: BEYOND DataImporter [Dokumentation](http://docs.beyond365.de/pdf/BEYONDDataImporter_de-DE.pdf).

Die in dieser Dokumentation beschriebenen Beispiele stellen nur einen Teil der Möglichkeiten da, die Ihnen die Lösung **BEYOND DataImporter** bietet. Wenn Sie eine spezifischen Fall haben, den Sie über die Lösung abbilden möchten, nehmen Sie gern Kontakt zu uns auf. Über **BEYOND DataImporter** unterstützt den Import von Zahlwerten, Wortwerten udn Boolesche Werte.

#### **O** NOTE

#### **Keine Abhängigkeiten von oder zu anderen Apps**

Für die Verwendung von BEYOND DataImporter sind keine abhängigen Anwendungen erforderlich, d.h. Sie müssen keine zusätzlichen Anwendungen installieren.

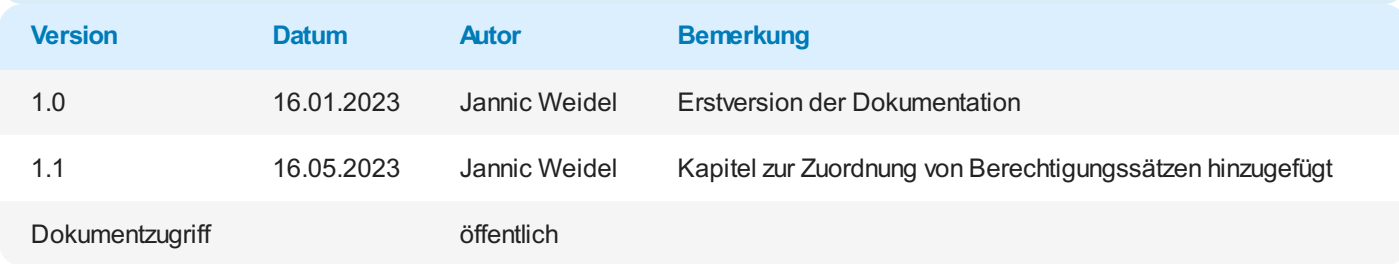

Weiter mit dem nächsten [Abschnitt](#page-6-0)

## <span id="page-4-0"></span>**Benutzerberechtigungen zuweisen**

Die folgende Beschreibung zeigt, wie Benutzerrechte für die Erweiterung **BEYOND DataImporter** vergeben werden können. Die bereitgestellten Berechtigungssätze sind:

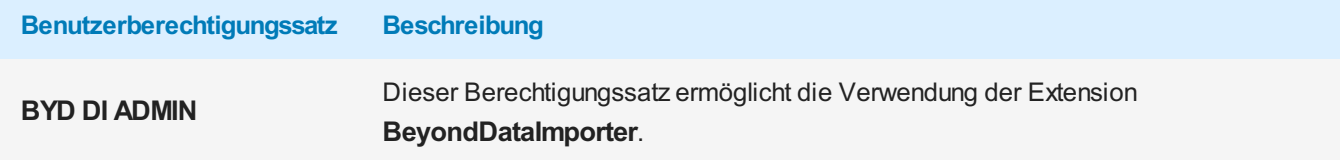

Um die Benutzerberechtigung für **BEYOND DataImporter** einem Benutzer zuzuordnen, gehen Sie wie folgt vor:

- 1. Rufen Sie aus dem Rollencenter die Suchfunktion auf (**ALT+Q**).
- 2. Suchen Sie nach **[Berechtigungssätze](https://businesscentral.dynamics.com/?page=9802)** und klicken Sie auf das entsprechende Suchergebnis.
- 3. Die Seite **Berechtigungssätze** wird angezeigt.
- 4. Wählen Sie einen der oben genannten Berechtigungssätze aus der Liste aus.
- 5. Klicken Sie in der Menüleiste auf **Zugehörig** > **Zugriffsrechte** > **Benutzerberechtigungssatz nach Benutzer**.

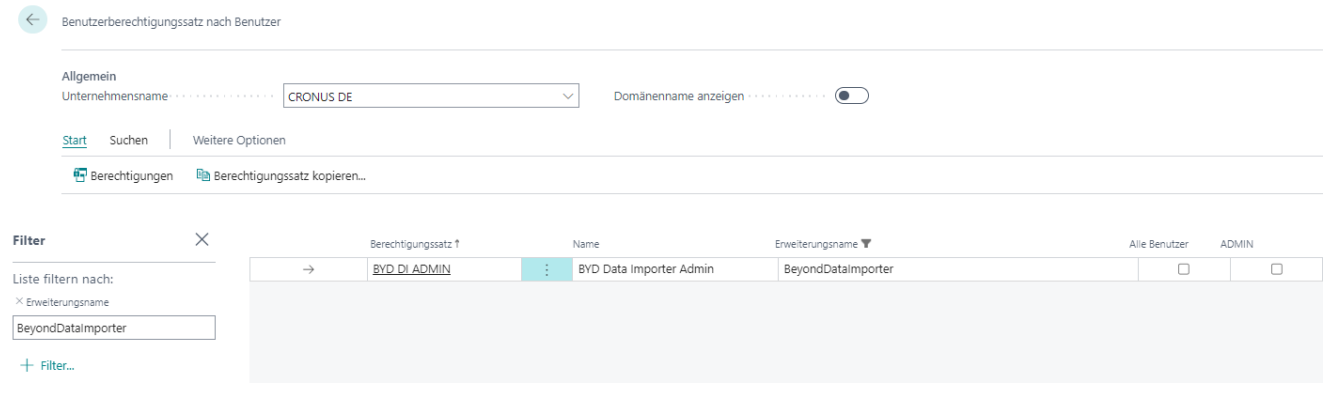

Abbildung: Berechtigungssätze für BEYOND DataImporter

- 6. Die Seite **Benutzerberechtigungssatz nach Benutzer** wird angezeigt.
- 7. Blenden Sie den Filterbereich ein (**UMSCHALT+F3**) und verwenden Sie als Filterkriterium **Erweiterungsname** und dem Wert **BeyondDataImporter**.
- 8. Die Liste wird auf die Berechtigungssätze von **BeyondDataImporter** gefiltert.
- 9. Aktivieren Sie das Kontrollkästchen am rechten Rand der Seite für den oder die Benutzer, denen Sie den Berechtigungssatz zuordnen möchten.

Sie haben einem Benutzer Rechte für **BEYOND DataImporter** zugewiesen. Beachten Sie, dass Benutzer mit der Berechtigung **SUPER** über alle Rechte verfügen, d.h. Sie müssen diesem Benutzer keine zusätzlichen Rechte erteilen.

## **Katalogartikel importieren**

In diesem Kapitel wird beschrieben, wie Sie Katalogartikel aus einer Datei (beispielsweise einer Preisliste) importieren können. Beachten Sie, dass diese Daten als Excel-Datei vorliegen müssen. Jede Zeile in der Exceltabelle sollte einem Artikel zugeordnet sein, während die zu importierenden Eigenschaften und als Spalten hinterlegt sein sollten.

Um Katalogartikel zu importieren, gehen Sie wie folgt vor:

- 1. Rufen Sie aus dem Rollencenter die Suchfunktion auf (**ALT+Q**).
- 2. Suchen Sie nach **[Datenimportvorlagen](https://businesscentral.dynamics.com/?page=70839532)** und klicken Sie auf das entsprechende Suchergebnis.
- 3. Die Liste **Datenimportvorlagen** wird angezeigt. Auf dieser Seite finden Sie alle konfigurierten Datenimportvorlagen.
- 4. Um eine neue Datenimportvorlage zu erstellen, klicken Sie in der Menüleiste auf **Neu**.

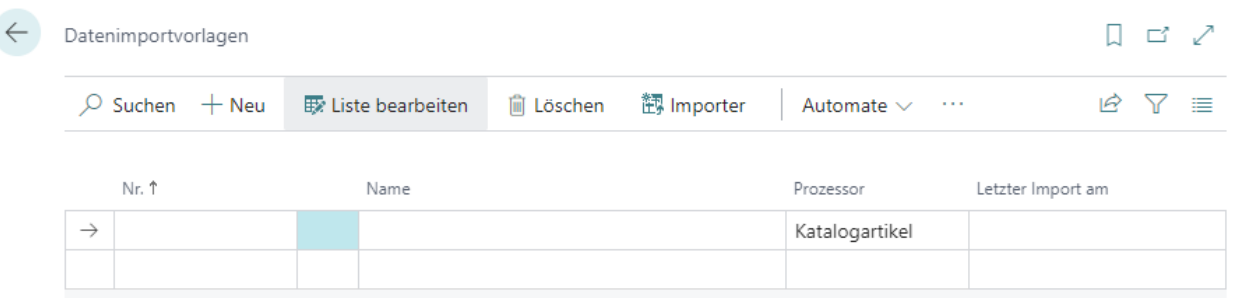

Abbildung: Datenimportvorlage

- 5. Geben Sie unter der Spalte **Nr.** eine Nummer für die Datenimportvorlage an.
- 6. Geben Sie unter der Spalte **Name** einen Namen für die Datenimportvorlage an.
- 7. Geben Sie unter der Spalte **Prozessor** einen Prozessor an. Ein sogenannter Prozessor verarbeitet die hochgeladene Datei (dies erfolgt später in dieser Beschreibung) und importiert die Daten in Ihr Business Central. In dieser Beschreibung haben wir den Prozessor **Katalogartikel** verwendet, da wir einen Import für Katalogartikel durchführen möchten. Wenn Sie einen Prozessor benötigen, der standardmäßig nicht im Umfang der Anwendung enthalten ist, können wir diesen individuell für Sie erstellen. Kontaktieren Sie uns dazu unter [moin@beyondit.gmbh](mailto:moin@beyondit.gmbh). Wenn Sie neben BEYOND DataImporter auch BEYOND Catalog verwenden, sorgt eine Bridge-Anwendung (**Beyond DataImporterCatalogBridge**) dafür, dass Sie Artikel als mandantenübergreifende BEYOND Katalogartikel importieren können. Weitere Informationen zu dem Import von Beyond Katalogartikeln erhlaten Sie unter BEYOND [Katalogartikel](file:///D:/a/1/s/_site/_site/dataimportercatalogbridge/features/import-beyond-catalog-items.md) importieren.
- 8. Klicken Sie in der Menüleiste auf **Importer**. Es wird ein neues Fenster geöffnet.

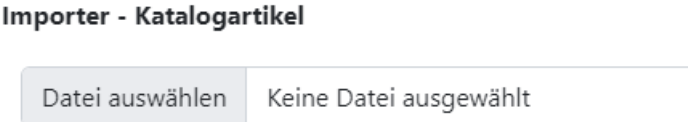

Abbildung: Datei hochladen

9. Klicken Sie auf **Datei auswählen** und wählen Sie die Datei aus in der die Daten gespeichert sind, die Sie hochladen möchten.

#### <span id="page-6-0"></span>Importer - Katalogartikel

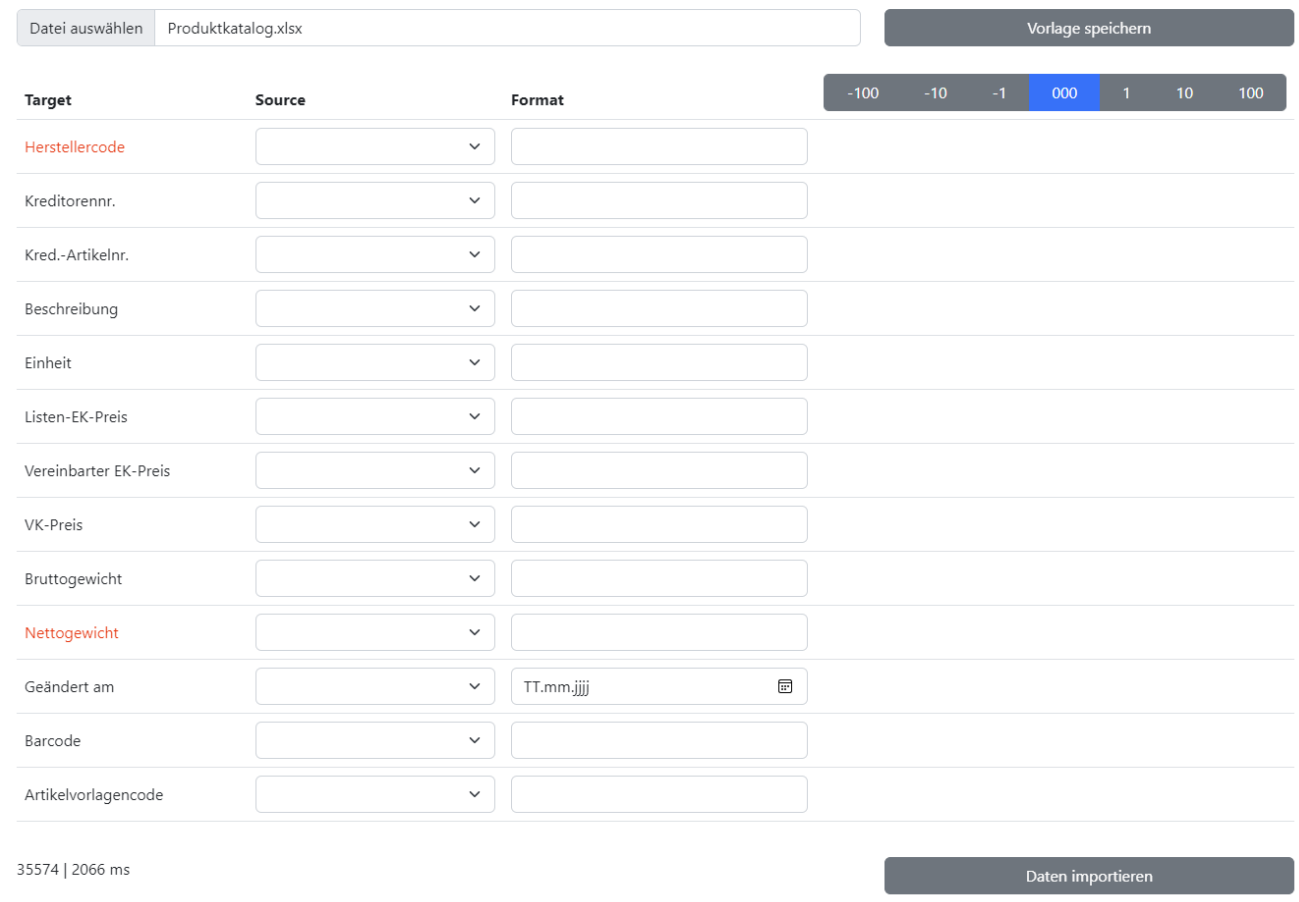

#### Abbildung: Produktkatalog importieren

- 10. Die Anzeige des Fensters wird nach dem Hochladen der Datei aktualisiert. Nachfolgend müssen Sie die Daten aus der hochgeladenen Datei den Feldern in Business Central zuordnen, damit die Daten importiert werden können. Im nachfolgenden Beispiel erklären wir, wie Sie dabei vorgehen.
- 11. Die farblich hervorgehobenen Felder sind Pflichtfelder, d.h. Sie müssen für diese Zeilen einen Wert angeben. Da wir in unserem Beispiel einen Produktkatalog eines einzelnen Herstellers importieren, können wir den Wert für die Zeile **Herstellercode** unter der Spalte **Format** festschreiben.

| Importer - Katalogartikel |                     |                       |  |        |                   |      |     |  |    |     |
|---------------------------|---------------------|-----------------------|--|--------|-------------------|------|-----|--|----|-----|
| Datei auswählen           | Produktkatalog.xlsx |                       |  |        | Vorlage speichern |      |     |  |    |     |
| <b>Target</b>             | Source              | Format                |  | $-100$ | $-10$             | $-1$ | 000 |  | 10 | 100 |
| Herstellercode            |                     | Stihl<br>$\checkmark$ |  | Stihl  |                   |      |     |  |    |     |

Abbildung: Herstellercode angeben

- 12. In der rechten Spalte wird Ihnen ein Datensatz aus der hochgeladenen Datei angezeigt. In unserem Beispiel wird für alle Datensätze der Herstellercode **Stihl** importiert.
- 13. Geben Sie unter der Spalte **Format** für die Zeile **Kreditornr.** die Nummer des Kreditors in Ihrem System an. Beachten Sie dabei, dass diese Nummer bereits im System hinterlegt sein muss, andernfalls können keine Datensätze importiert werden.
- 14. Bei der Zeile **Kred.-Artikelnr.** klicken Sie in die Spalte **Source**. Weisen Sie aus der Auswahlliste (die verfügbaren Auswahloptionen entsprechen den Spalten in der hochgeladenen Exceldatei) die korrekte Spalte zu.

#### Importer - Katalogartikel

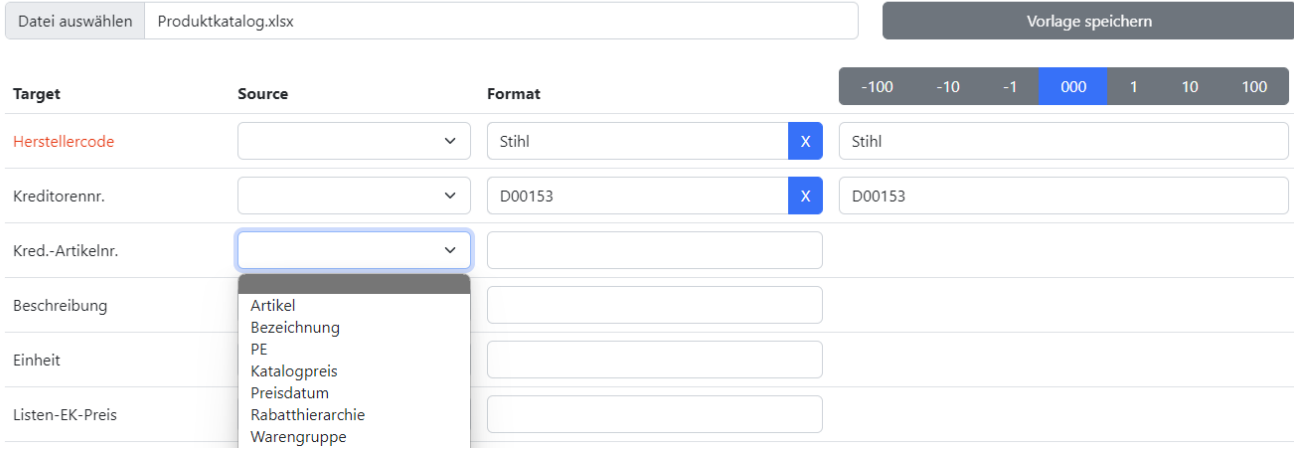

Abbildung: Kreditorartikelnummer zuordnen

#### 15. Ordnen Sie die übrigen Felder ebenfalls zu (sofern dies möglich ist).

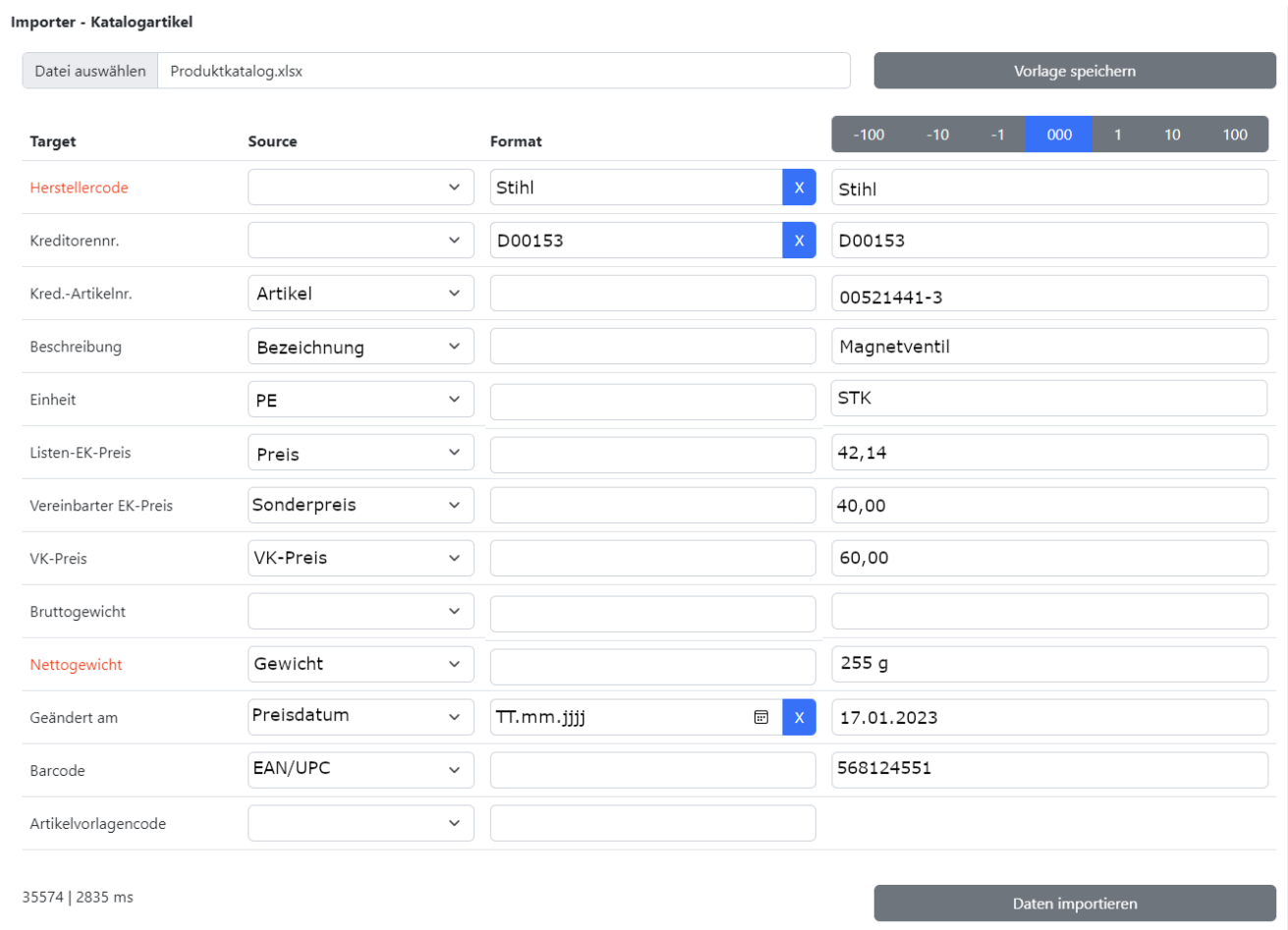

#### Abbildung: Fertige Zuordnung für den Import

- 16. Sie können die Zuordnungen über die Datensatzvorschau kontrollieren. Die ausgelesenen Daten werden in der dritten Spalte (rechte Spalte) angezeigt. Über die Zahlenleiste über dieser Spalte können Sie zwischen den Zeilen in der hochgeladenen Datei springen und die Daten miteinander vergleichen.
- 17. Um die Daten aus der hochgeladenen Datei zu importieren, klicken Sie auf **Daten importieren**.
- 18. Um Ihre Einstellungen und die Zuordnungen zu speichern, klicken Sie auf **Vorlage speichern**.

Ihre Einstellungen und Zuordnungen werden in der Dateiimportvorlage gespeichert. Die Anzahl der zu importierenden Zeilen (Datensätze) wird unten links angezeigt (in unserem Beispiel handelt es sich um 35574 Datensätze). Ein Prozessbalken zeigt Ihnen den Fortschritt an.